## **Modul Modellausrichtung**

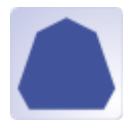

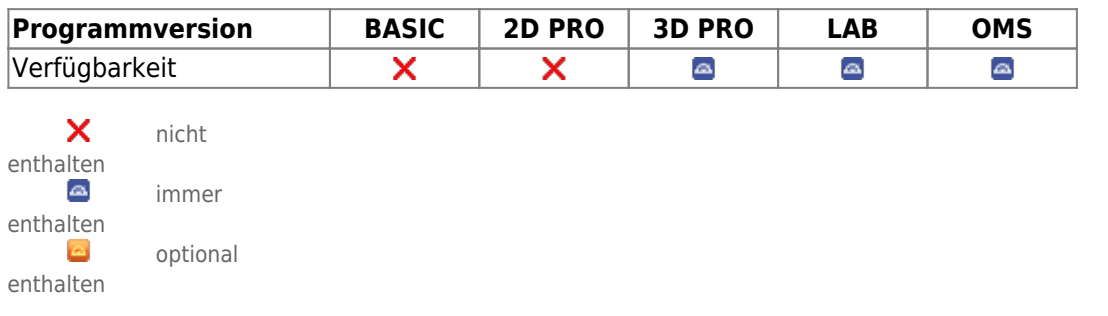

Modul Modellausrichtung ermöglicht eine Neu-Ausrichtung der Kieferrelation eines Scan-Datensatzes nach unterschiedlichen Vorgaben und das Anbringen verschiedener Arten von Modellsockel (EU-, US-, Platten-, Hufeisensockel) nach manueller Definition der Trimmlinie. Das so erzeugte Studienmodell muss als separater befund abgespeichert werden.

## **Erste Schritte**

- 1. Modul mit Scan in Okklusion öffnen
- 2. Optional: auf Tab |Artikulator|,|Kieferrotationsachse| oder |Kiefer ausrichten| Kieferrelation anpassen
- 3. Auf Tab |Beschneiden| mit Rechtsklicks Trimmlinie für Oberkiefer und Unterkiefer definieren
- 4. Längs Trimmlinie beschneiden
- 5. Auf Tab |Sockel| Sockeltyp auswählen und mit Scan verbinden
- 6. Studienmodell als Befund speichern

## **Moduloberfläche**

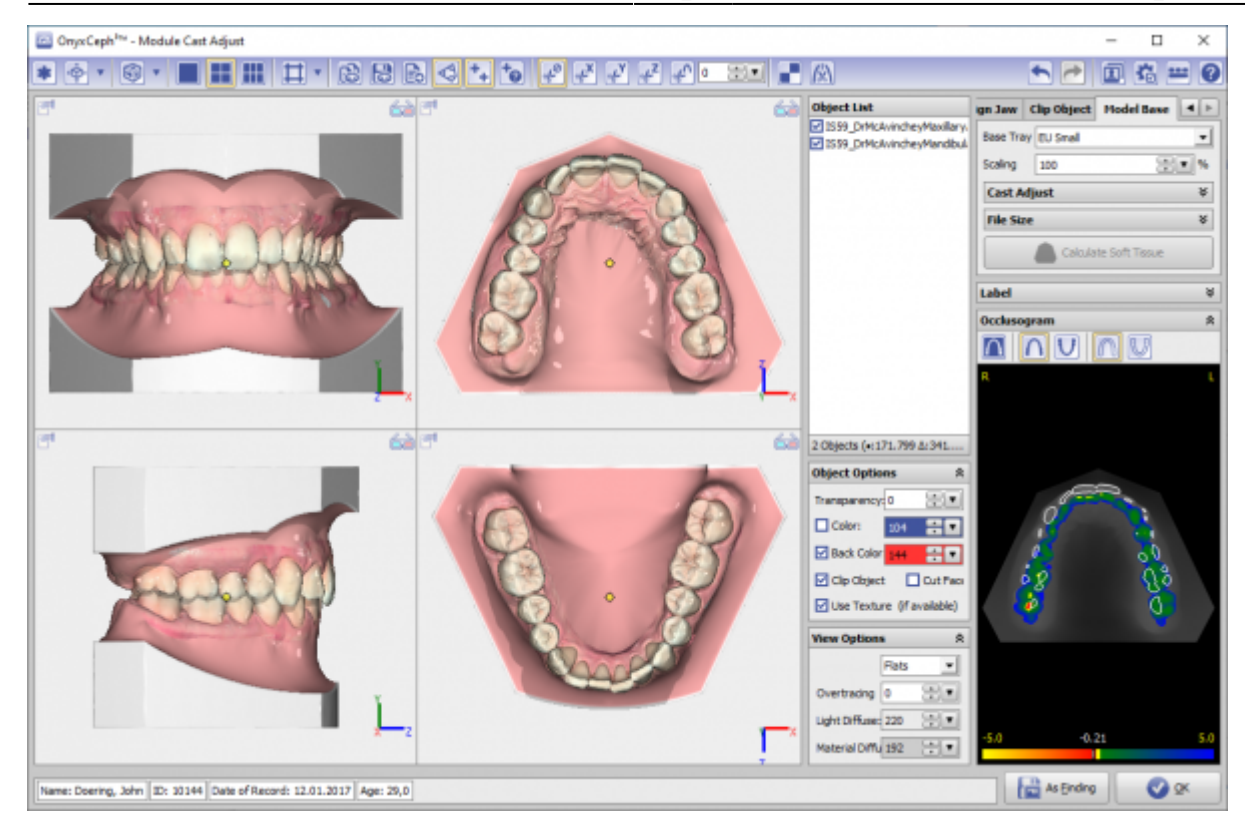

## **Verweise**

- 人 [Modul-Handout Modellausrichtung](https://image-instruments.de/Onyx3/Handout_M_Cast_Adjust_DE.pdf)
- <https://youtu.be/TAAGkmFlKD4> ь
- <https://drive.google.com/open?id=0B5nAlDRchl5WakJBYXJ2QWNFSXM>

From: <http://www.onyxwiki.net/>- **[OnyxCeph³™ Wiki]**

Permanent link: **[http://www.onyxwiki.net/doku.php?id=base\\_tray&rev=1676910414](http://www.onyxwiki.net/doku.php?id=base_tray&rev=1676910414)**

Last update: **2023/02/20 17:26**

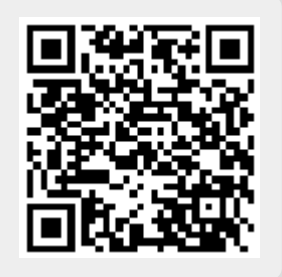